Utilice su navegador web para ir a bcsd.powerschool.com/public

Haga clic en la pestaña *Create Account* (crear cuenta) y luego una vez más en el siguiente botón *Create* Account (crear cuenta) como se muestra a continuación.

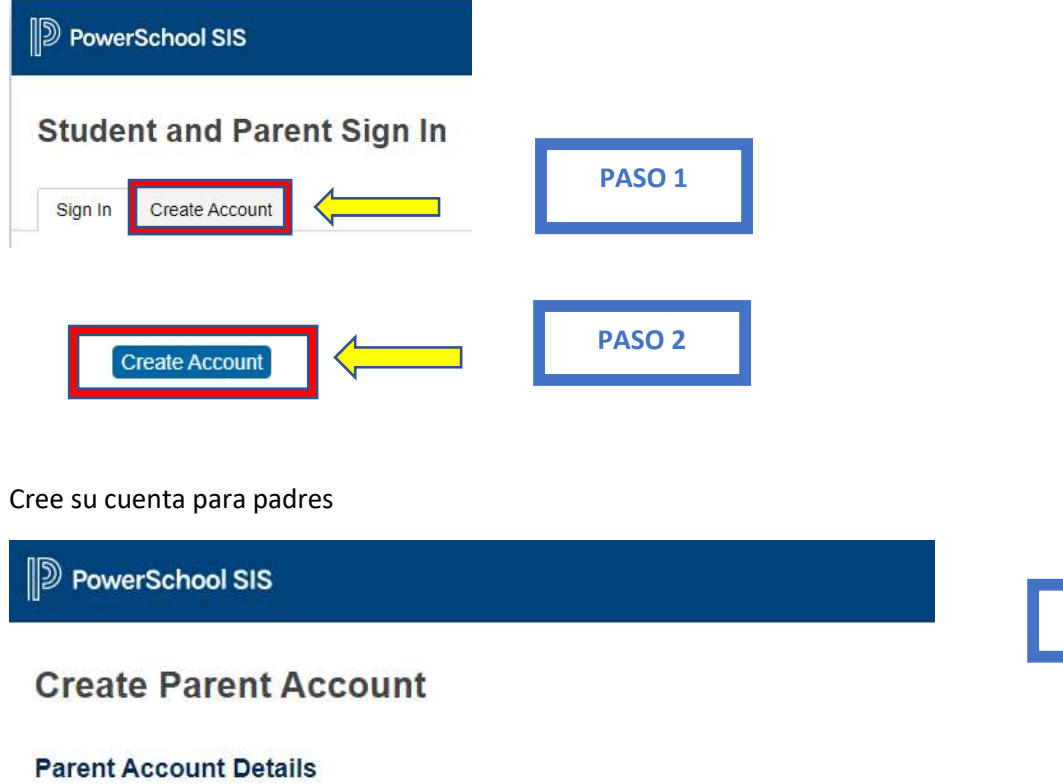

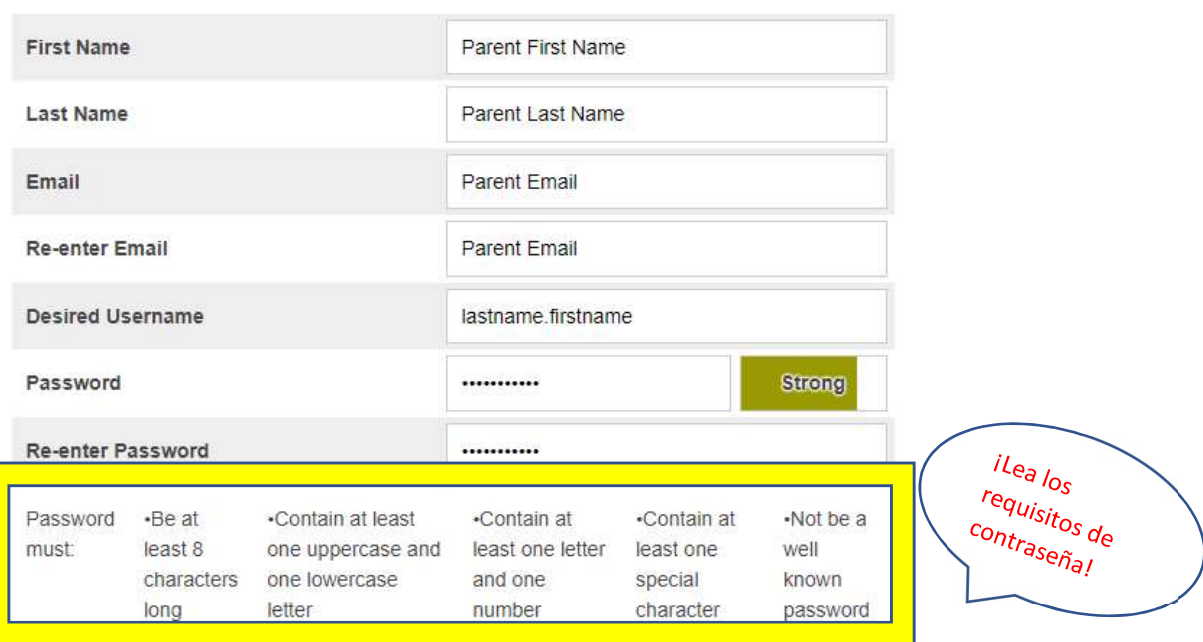

PASO 3

Agregue todos los nombres completos de los estudiantes que deben estar asociados con su cuenta.

Para cada estudiante creará un Access ID (ID de acceso) y una Access Password (Contraseña de acceso).

Access ID (ID de acceso) = El primer nombre del estudiante (solamente la primera letra con mayúscula) seguido de los dos números para el mes y dos números para el día de su nacimiento.

Access Password (Contraseña de acceso) = Primera letra del nombre del estudiante (en mayúscula) seguido de los dos números para el mes y dos números para el día de su nacimiento y de !! (dos signos de cierre de exclamación)

Vea el ejemplo a continuación:

J0306!!

## **Link Students to Account**

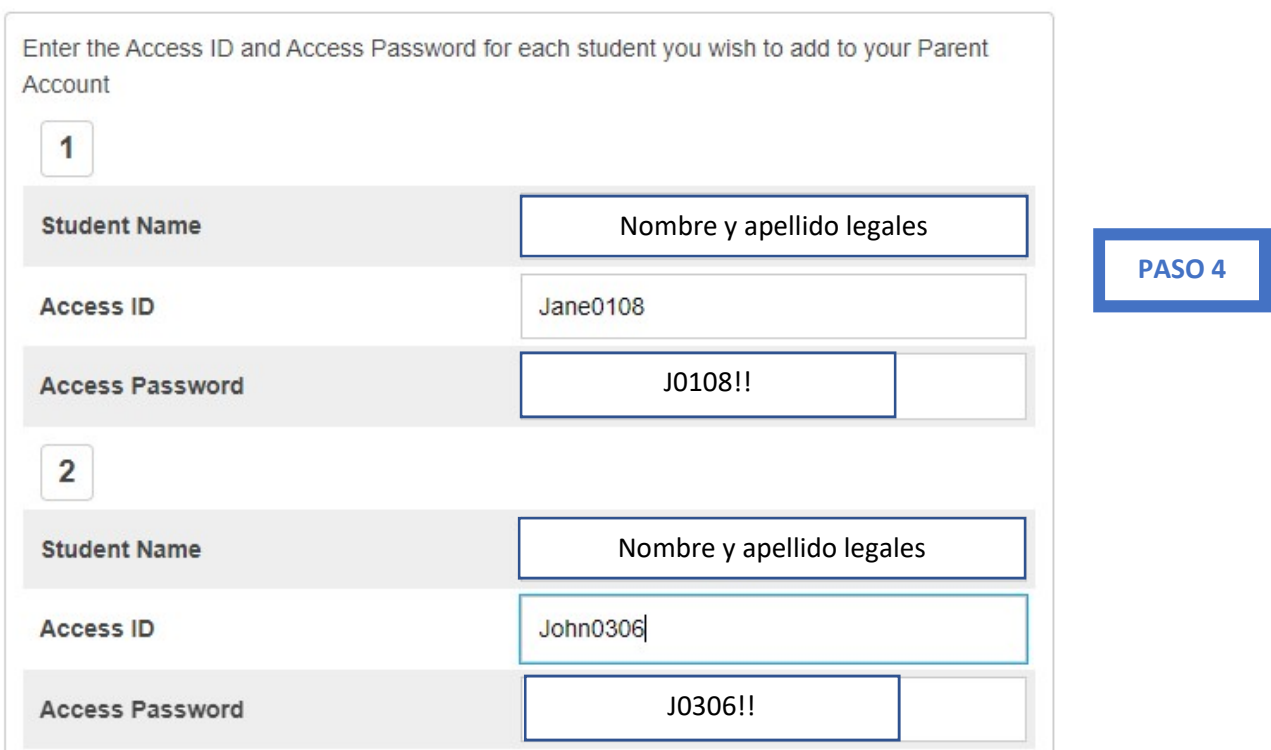

Cuando se hayan ingresado a todos sus estudiantes, dé clic en el botón *Enter* (Ingresar) localizado en la parte de abajo de la página.

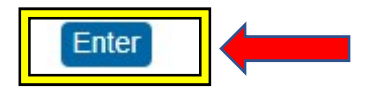

Para finalizar el registro de su estudiante, complete todos los formularios de inscripción. Dé clic en *Forms* (Formularios) en el menú de la izquierda

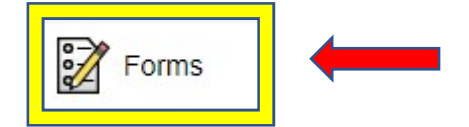

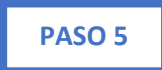

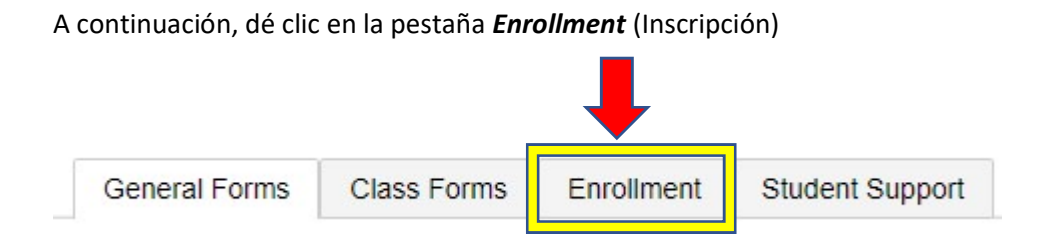

Verá una lista de todos los formularios que debe completar bajo el encabezado de Registration (Inscripción). Simplemente dé clic en el nombre del formulario para abrirlo y completarlo. Vea la imagen a continuación.

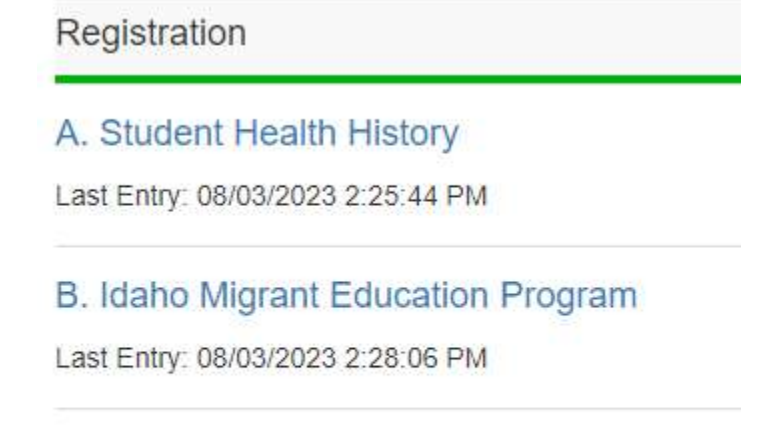

**BCSD Student Engagement Survey** 

Last Entry: 08/03/2023 3:21:49 PM

Dependiendo del formulario que complete, usted verá que se ha enviado o está pendiente de revisión. Cualquiera de los dos situaciones está bien. Vea las imágenes a continuación.

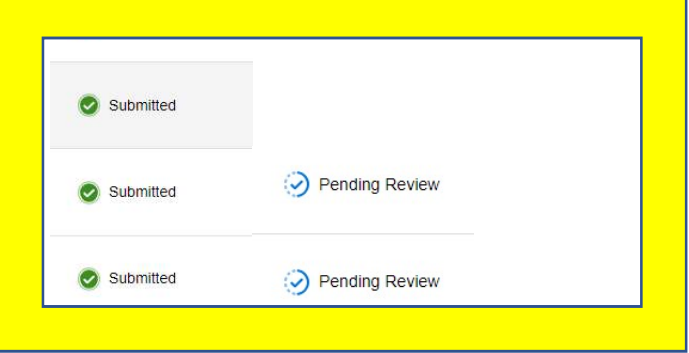